## **View Student Personal Data**

To view a student's Personal and Demographic data:

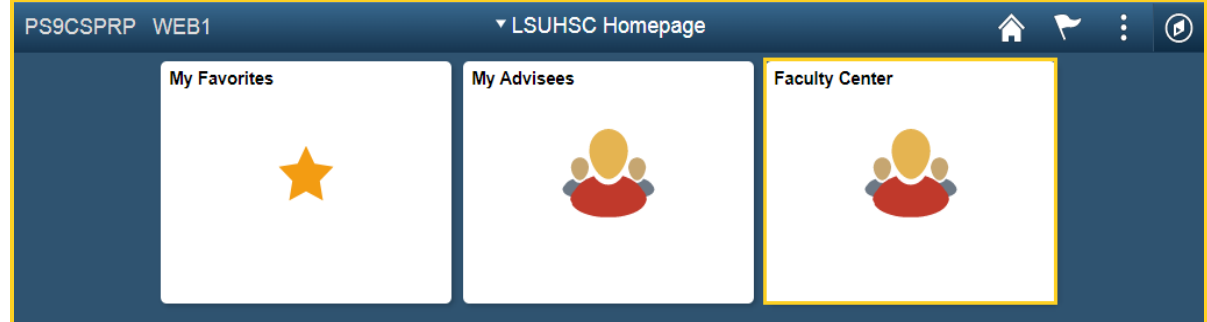

1. Click the **Faculty Center** tile.

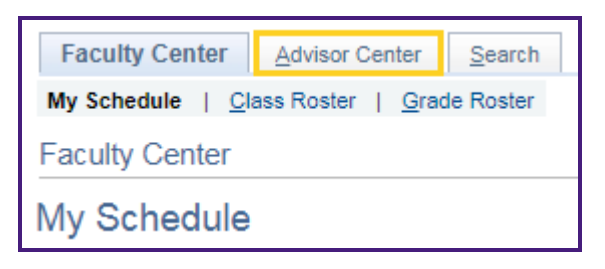

2. Click **Advisor Center**.

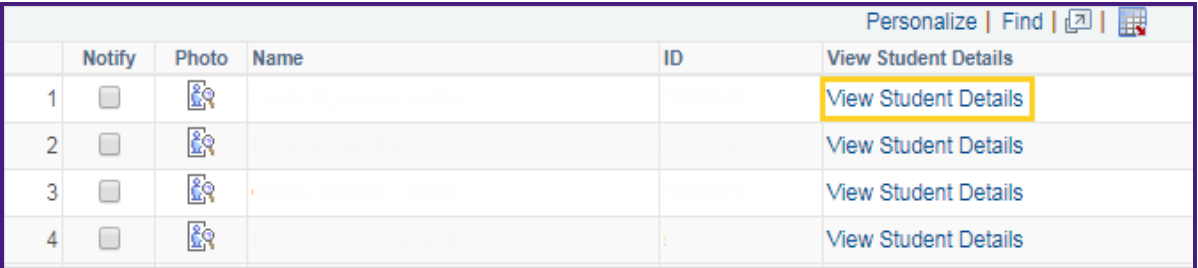

3. Click the **View Student Details** link.

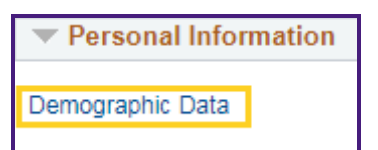

4. Click the **Demographic Data** link.

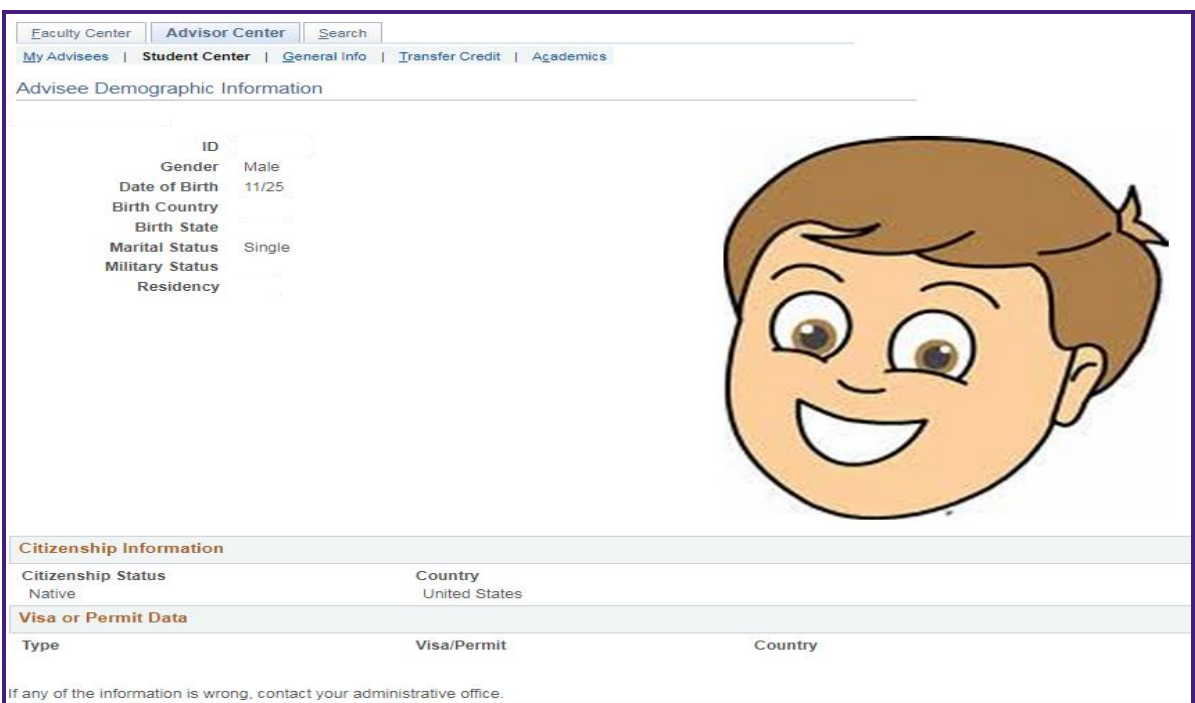

The advisee's *Demographic Information* displays.

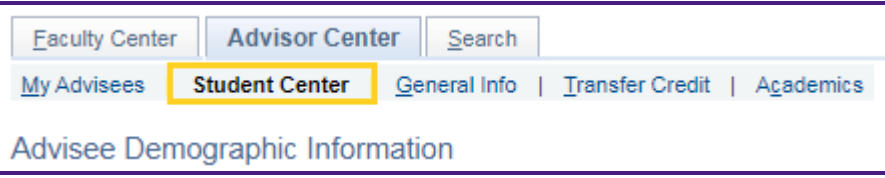

5. Click the **Student Center** link to return to the *Advisee Student Center* page.

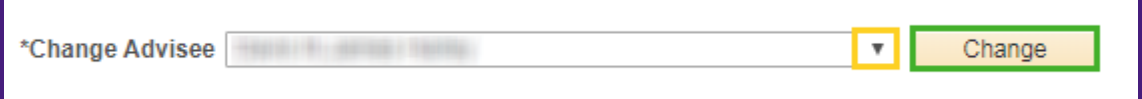

6. You can view a different advisee by clicking the drop-down button to the right of the **Change Advisee** field and selecting an advisee from the list and then click the **Change** button.

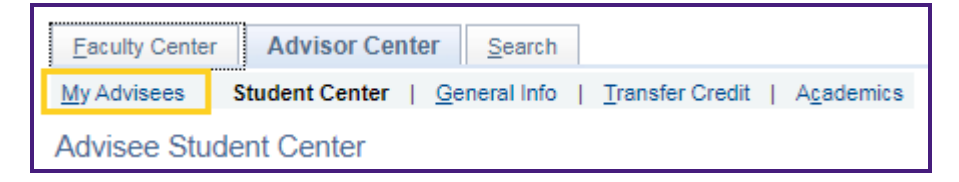

7. Click the **My Advisees** tab to return to the *My Advisees* page.